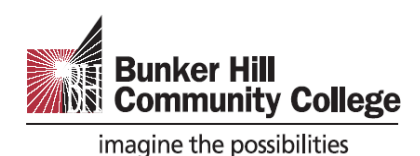

# **Workforce and Community Education Registration Process**

### **How to search for course information and enroll and pay?**

1) Go to Bunker Hill Community College Workforce and Community Education Course Catalog. <https://www.bhcc.edu/cce-catalog/>

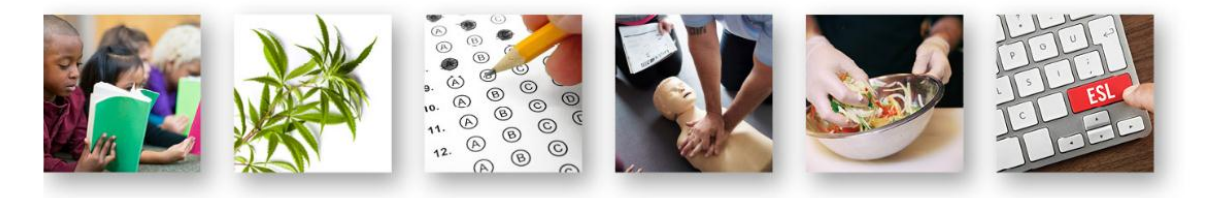

### Corporate and Community Education Registration Process  $\Theta$

← Return to Division of Workforce and Economic Development

⊙ Return to Community Education and Adult Learning Pathways

⊙ Return to Corporate Learning & Professional Development

New Students who wish to register for BESL classes need to take the English Placement test at the Assessment Center on the main campus (250 Rutherford Ave.) in Room B118, before registering for classes. If a student registers for the class without taking the placement test, they will risk the wrong level placement and maybe asked to change levels. Please go to the Assessment Center in B118 to avoid placement issues.

### **2)** Type **course name** or **course code** in Search Box. Example: Teas prep or TRG-101e

For questions on courses and how to register for them please contact:

#### Sonia Sharma Administrative Assistant Division of Workforce and Economic Development Charlestown Campus H-Building, Room H109 Phone: 617-228-2462 Fax: 617-228-2080 Email: Commed@bhcc.edu Office Hours: Mon-Fri. 8:30 a.m.-4:30 p.m. Find your course | All Courses  $\pmb{\mathrm{v}}$ ch all columns teas Showing 1 to 4 of 4 entries (filtered from 101 total entries) **Available Start** Course Section <sup>4</sup> **End Date Days Time** Location Instructor Register Fee Date Seats TRG-101E: (TEAS) Prep for TRG-101E 01 lanuary February Tuesday 4-7 p.m. H-Building Lori \$155 22 Register  $\bigodot$ Reading and Grammar Mazzarelli 11 (See Description) TRG-101E: (TEAS) Prep For TRG-101E\_02 March April 28 Tuesday 4-7 p.m. H-Building Lori \$155 22 Register  $\Theta$ Reading And Grammar 23 Mazzarelli (See Description) TSG-101F: (TEAS) Prep for TSG-101F-01 January February Wednesday 4-7 p.m. Register  $\Theta$ H-Building TBA  $$155$  21

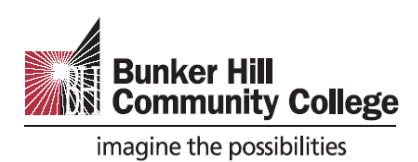

# 3) Click Register button to enroll and pay. (Please confirm correct date and time for your schedule before register.)

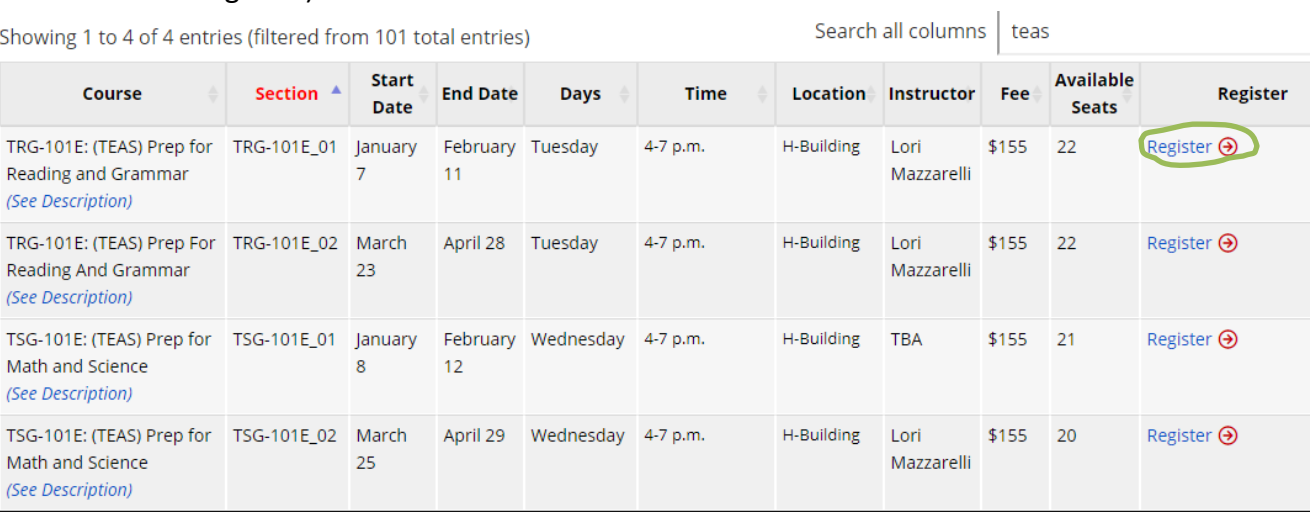

4) Click New Account to register. Note: If you have Elevate account, you may type in your username and password to sign in.

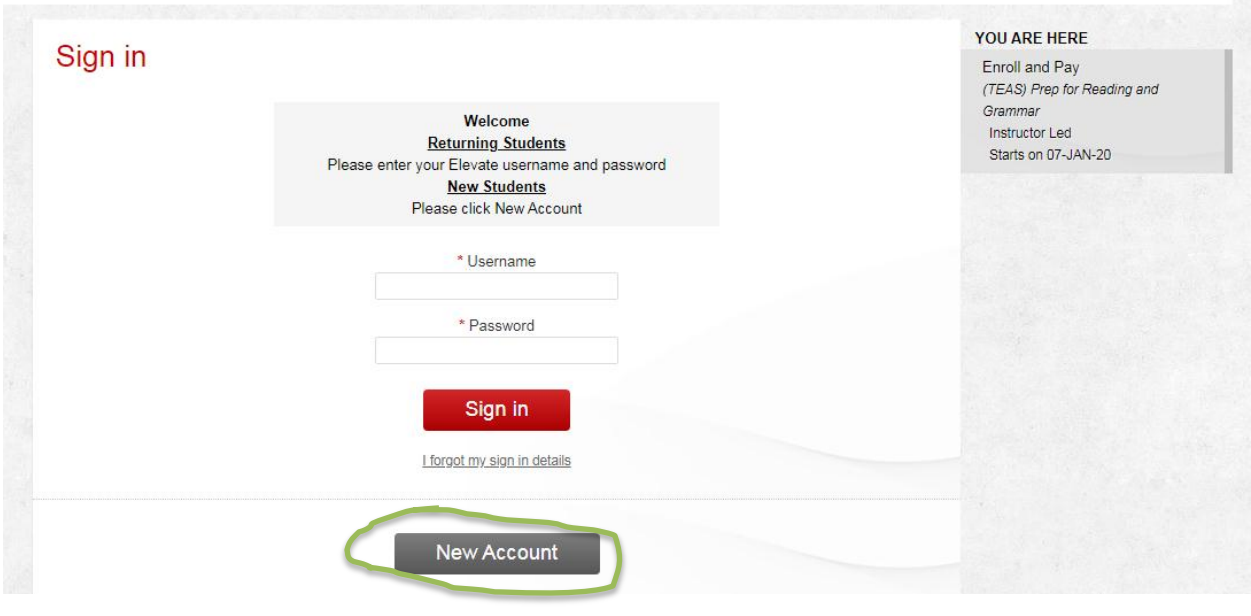

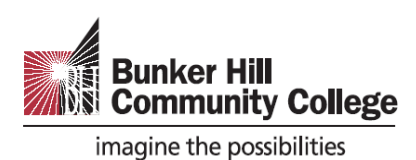

5) Fill in First Name, Last Name & Email Address. Check box after read and review our data privacy policy. Click New Account.

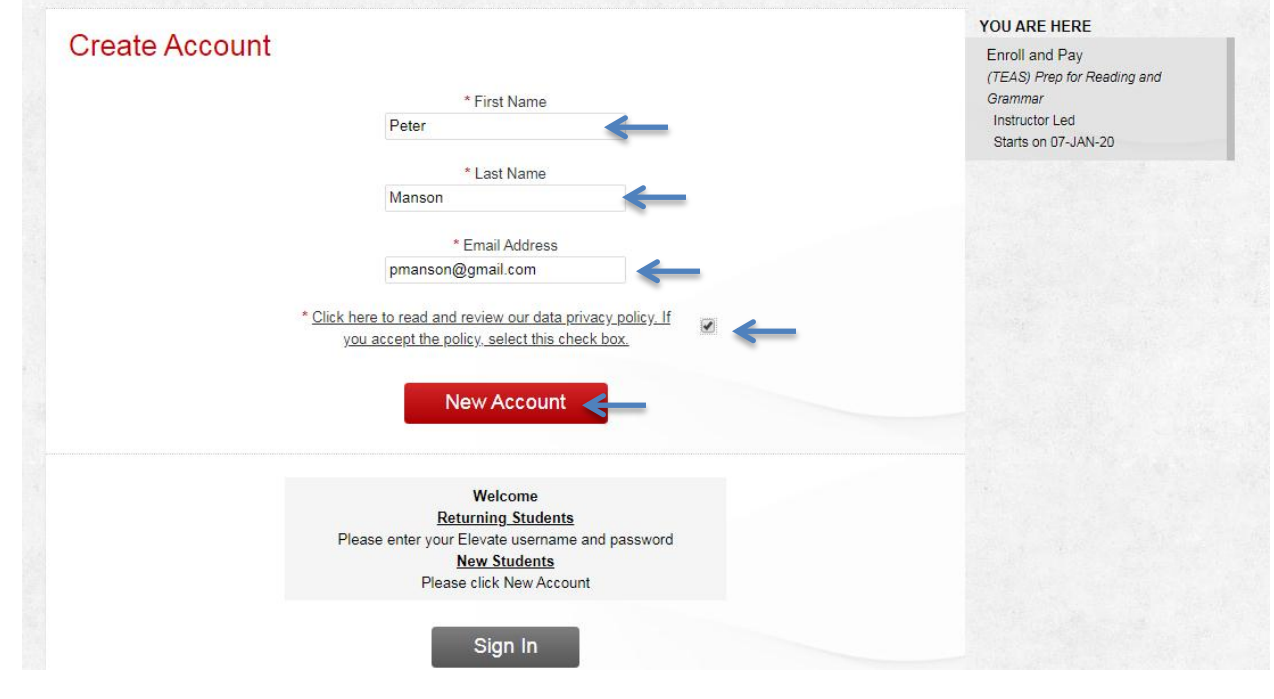

6) Please complete the information below. Fields that have a red asterisk are required.

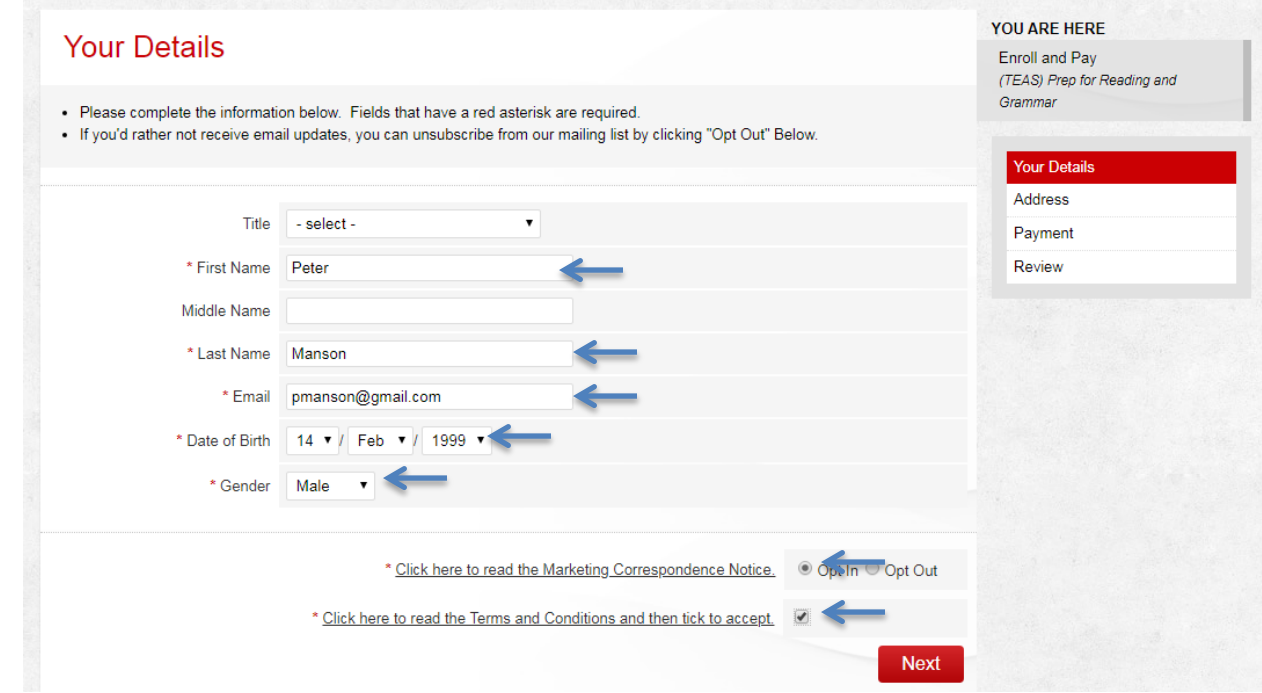

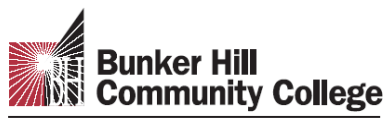

imagine the possibilities

7) Please create a user account.

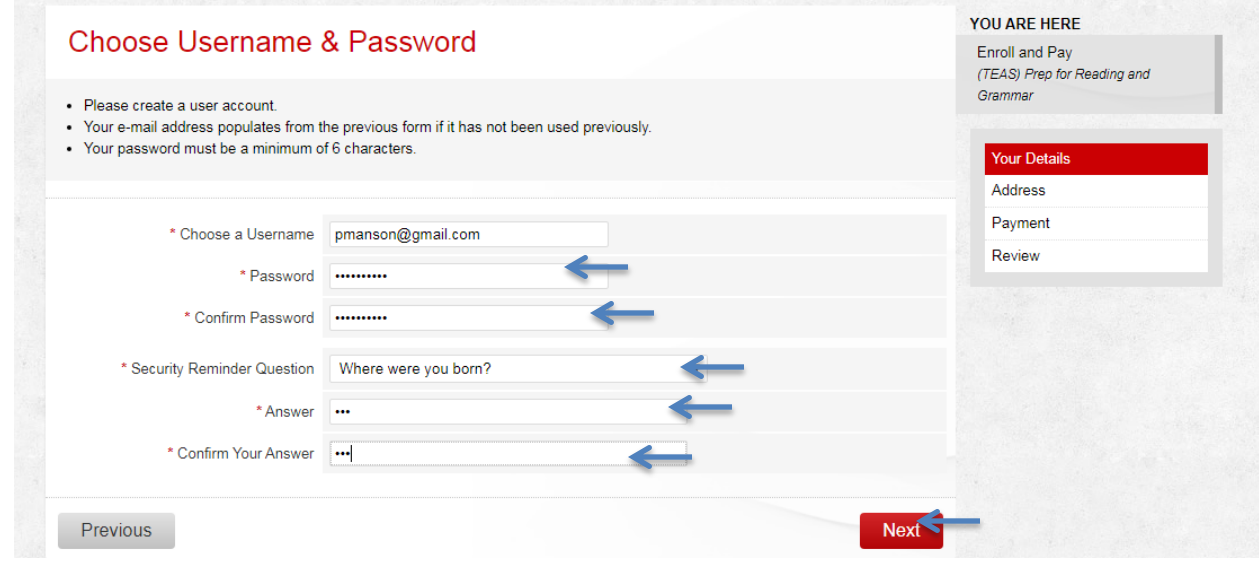

## 8) Please enter your address below.

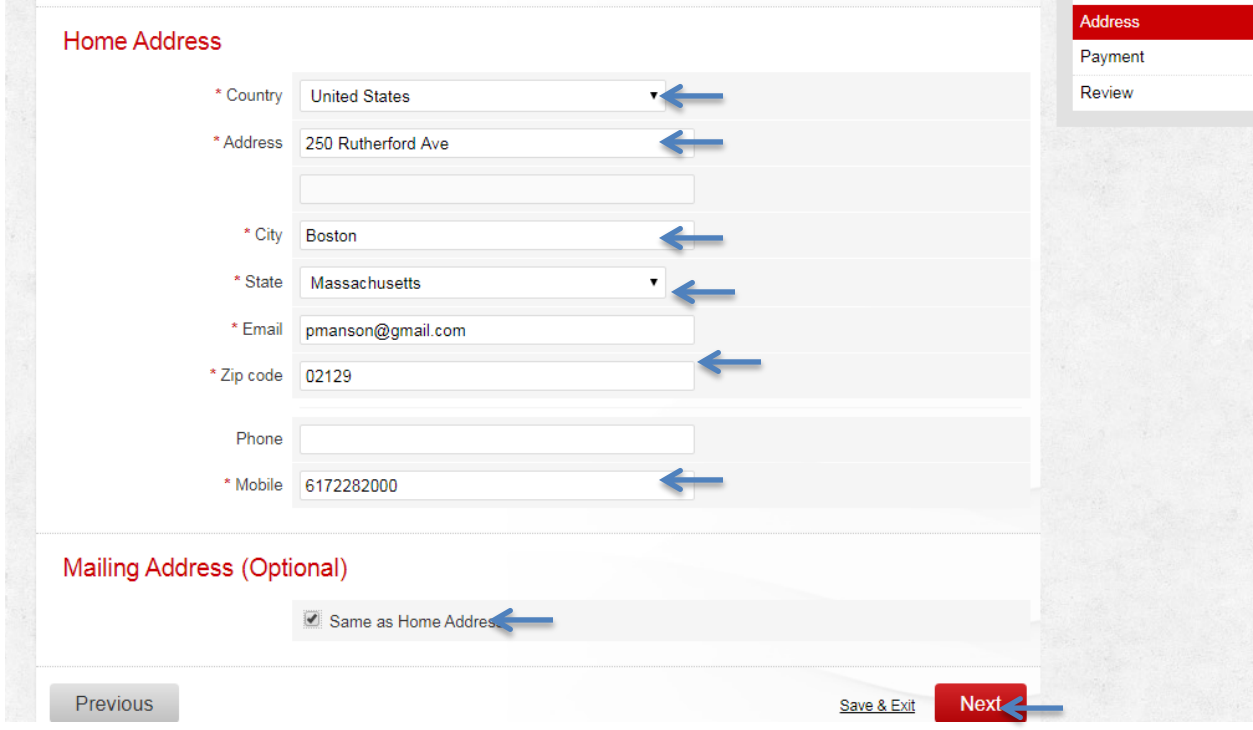

9) Below is an overview of the fees due. Please read term and condition and then click to accept.

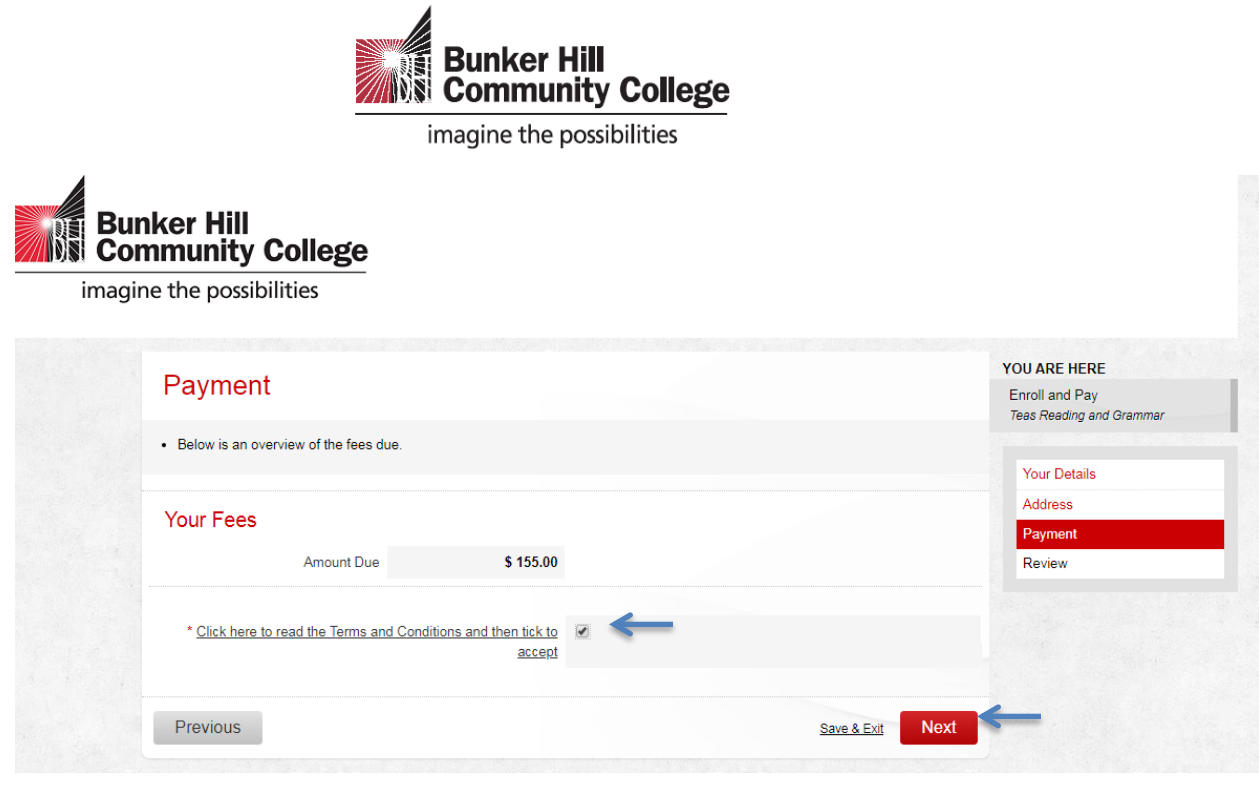

10) **Last step**: Enter credit card/ debit card for payment method.

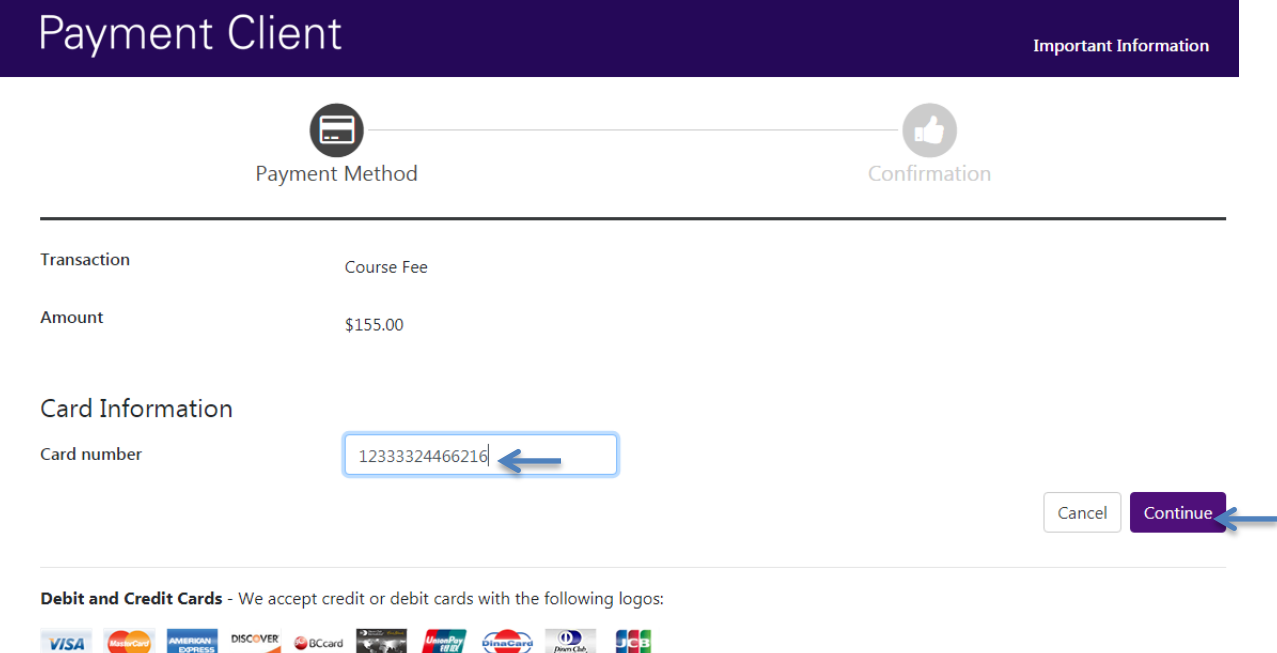

# 11) **You are now registered for your class.** You will receive an email confirmation to your email.

If you have any questions, you may contact Community Education office Mon-Fri, 9:00 a.m – 4:00p.m.